## **VIA WEB INTERFACE – Instruction on How to Add Devices**

## **VIA Autoloading Device**

Open the following link with Google Chrome [https://via.evove.top](https://via.evove.top/)

In the CONFIGURE interface, please load the device per the order denoted in the picture below. You can also load the json file manually if the autoloading process fails.

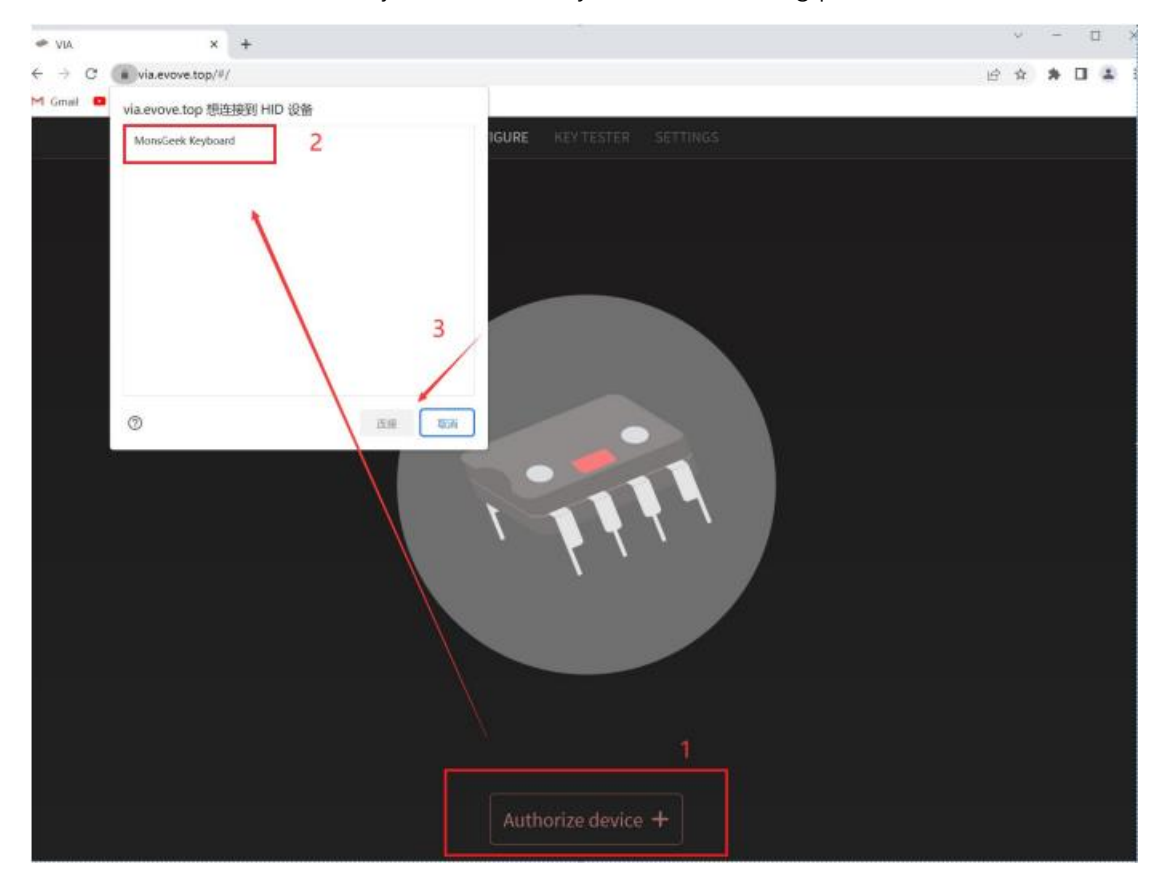

## **VIA Manually-Loading Device**

Step 1.

Open the following link with Google Chrome <https://usevia.app/#/design>

Step 2. Click the interface below to load the json file

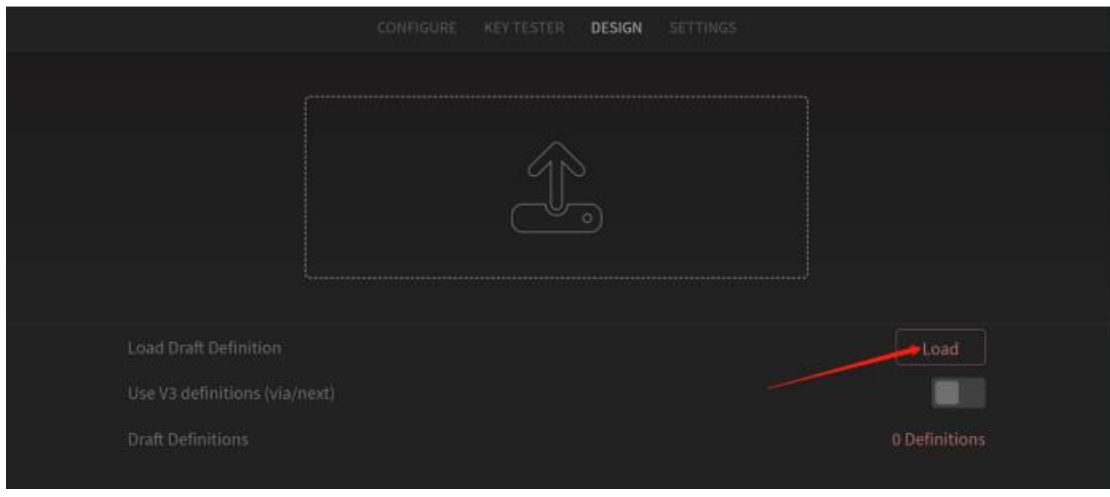

## Step 3.

Connect the keyboard to the computer, the following dialog box shall pop up after loading the json file. Click "connect" and then the corresponding keyboard configuration interface shall appear.

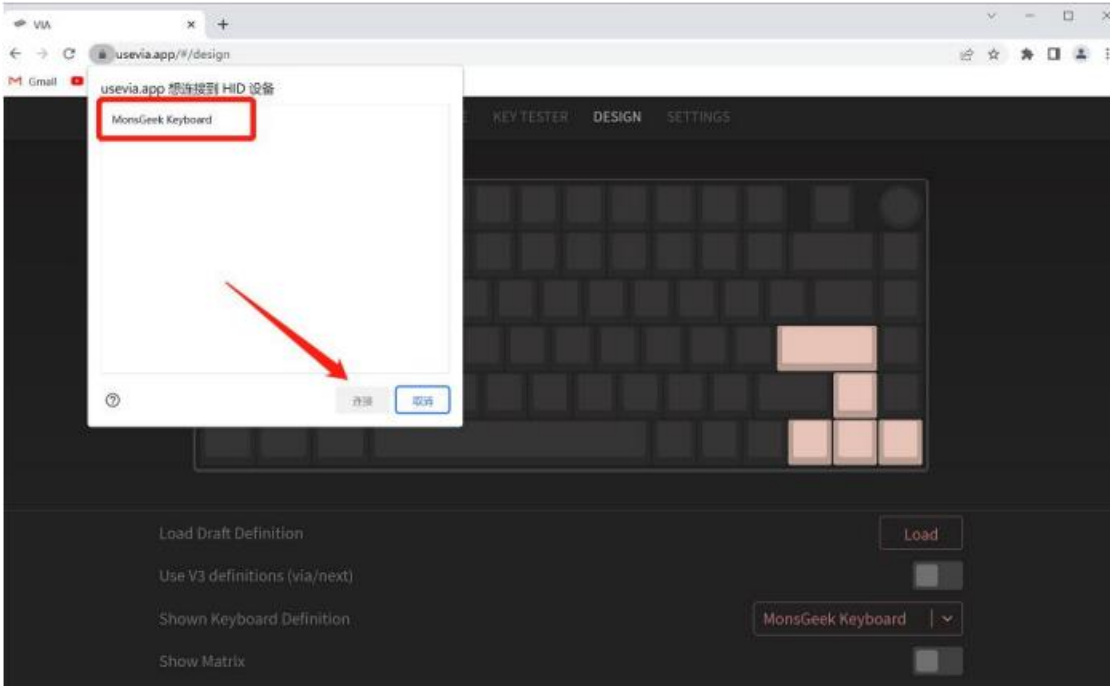

If Step 3 fails, you can also load the corresponding configuration in the CONFIGURE interface.

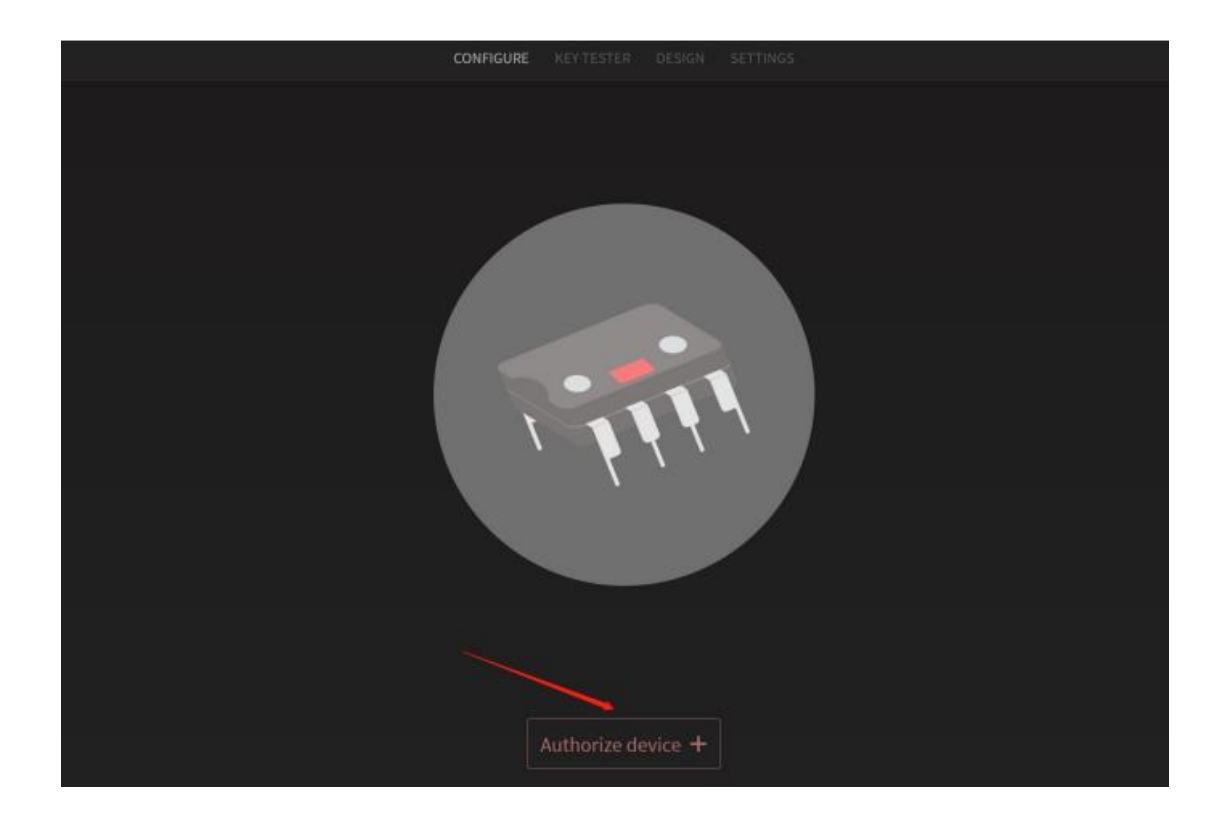